# **Excel Secure File Upload Instructions**

 **OFFICE OF THE NEW YORK STATE COMPTROLLER**

**Thomas P. DiNapoli, State Comptroller**

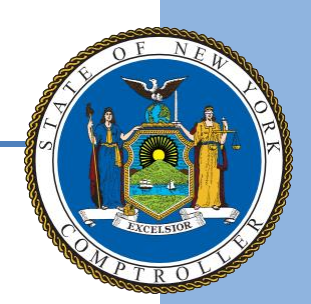

#### **Getting Started**

Email **NYSRPU@osc.ny.gov** to obtain the User ID and Password if not previously provided.

Open your web browser and enter the following: **<https://ouf.osc.state.ny.us/ouf/ap>**

Enter the user name and password provided in the email, then select **Submit.**

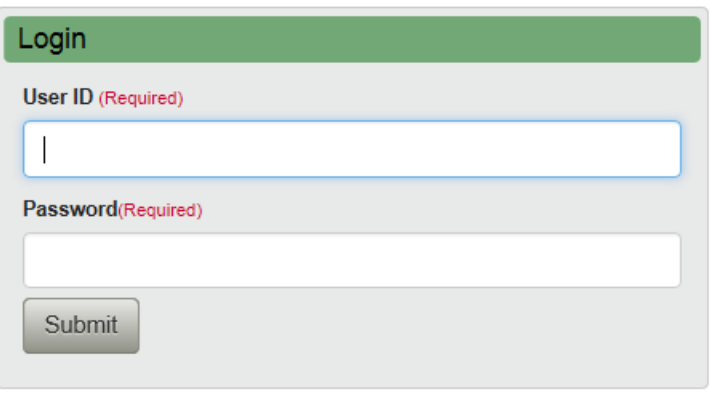

Login to Unclaimed Funds, to submit completed

Abandoned Property Reports and create/submit VCLs electronically. To request a username and password, contact us at NYSRPU@osc.ny.gov. If you have a username and password that was obtained prior to August 2009, you will need to contact us as the login credentials have changed.

#### **Upload Excel Report File**

Use the **Browse** button to locate your Abandoned Property Report on your computer. Select the Excel file (.xlxs or .xls) that you want to upload.

Use the **Reporter Class** dropdown to select the type of entity that best matches your organization. Select **Next**.

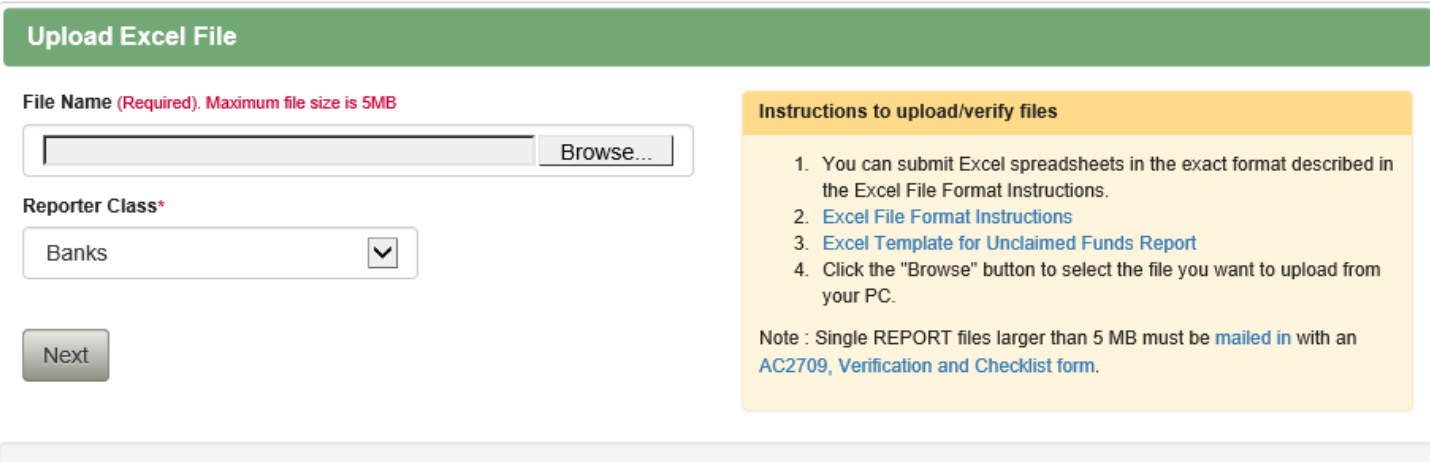

For additional assistance you may email our Reports Processing Unit at NYSRPU@osc.ny.gov or call 1-800-221-9311.

## **Holder Information Screen**

Enter information about the organization that is reporting the unclaimed funds and contact information for who may answer questions about the report. Select **Report Preview**.

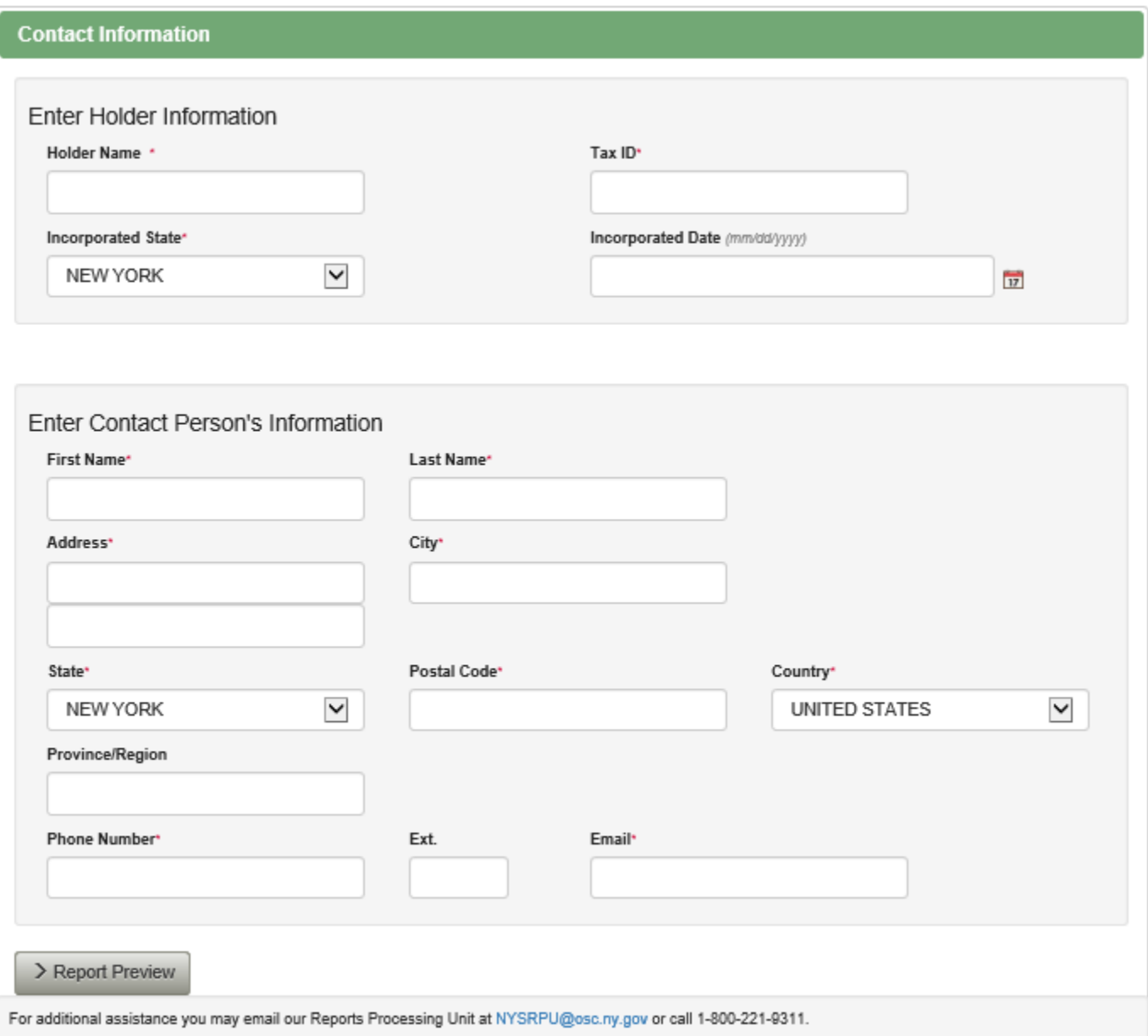

## **Report Preview Screen**

Use the Report Preview Screen to verify the account information is correct. Select **Submit** or **Cancel**. Note – if you select **Cancel**, your file will not be uploaded and you will be directed back to the upload screen.

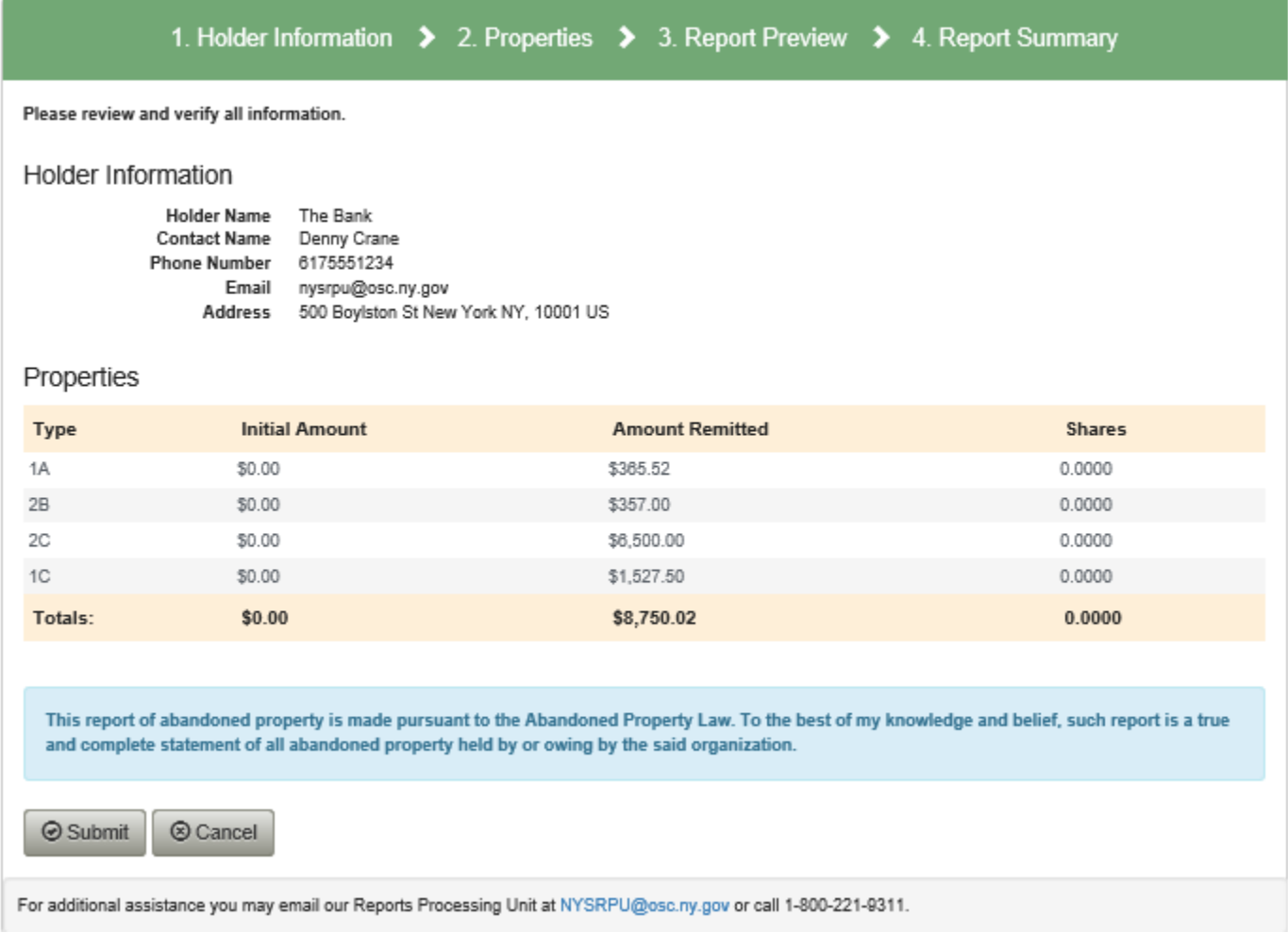

## **Report Summary Screen**

By selecting **Submit,** the successful upload screen is displayed. Print this page as a receipt.

Save the File Name provided on this screen (ex. ABND.NYCD1…..) and write it on the upper left corner of any documentation that you submit to ensure it will be associated with your report.

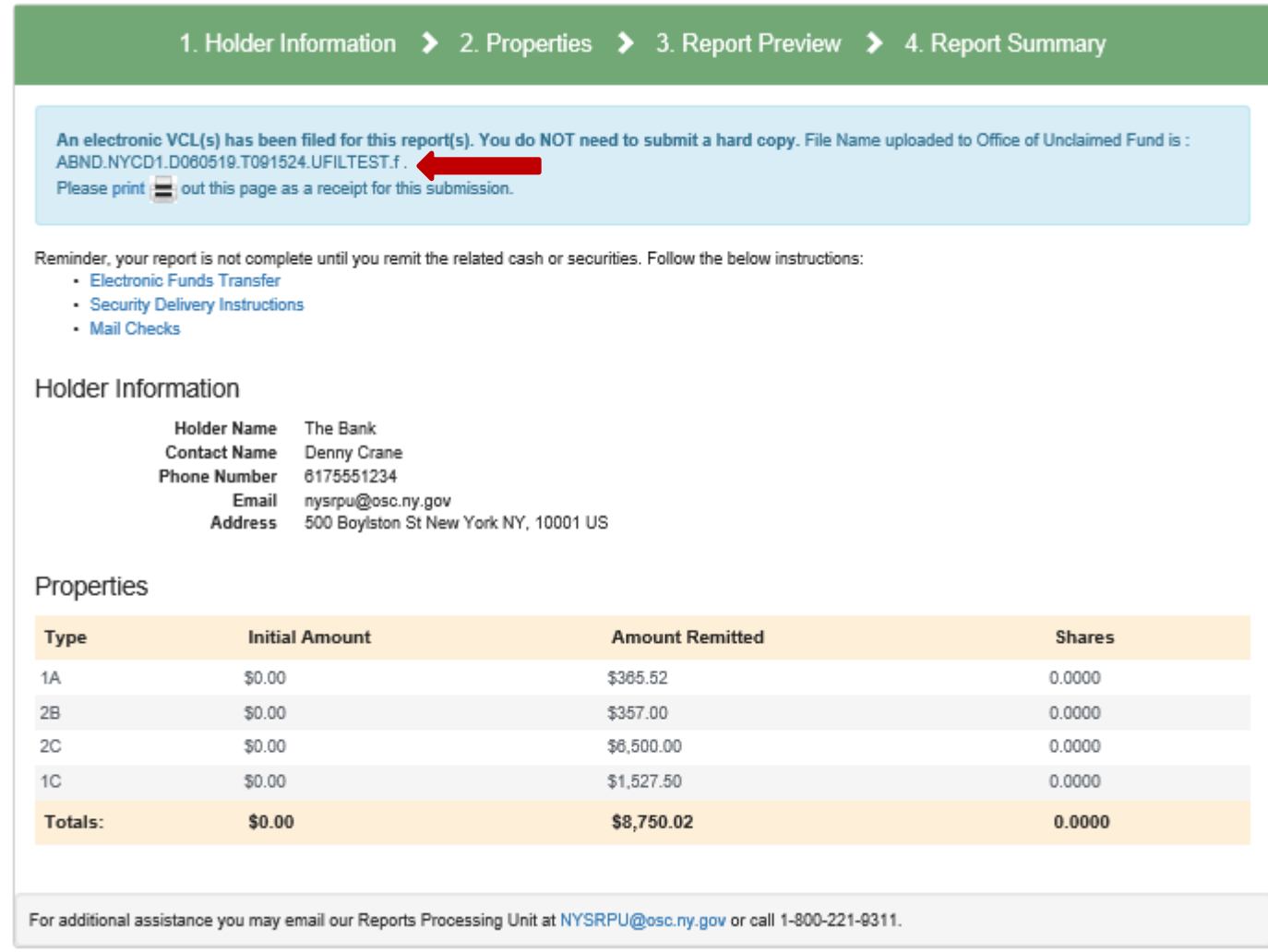

If you have any questions about uploading your report, email **NYSRPU@osc.ny.gov.**